# **Portale Vendor Sorgenia**

## **Istruzioni operative per la presentazione telematica delle offerte**

## **Sommario**

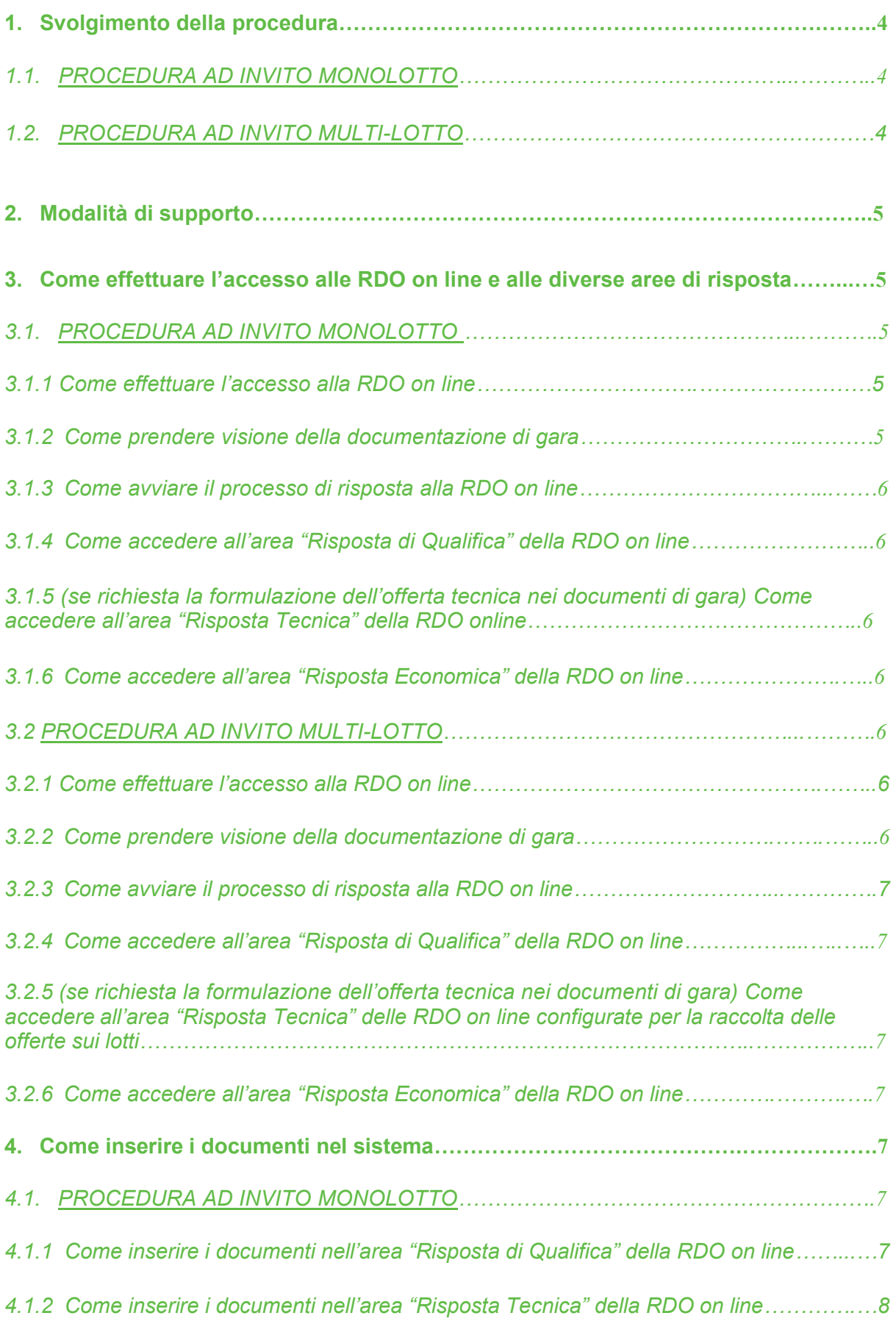

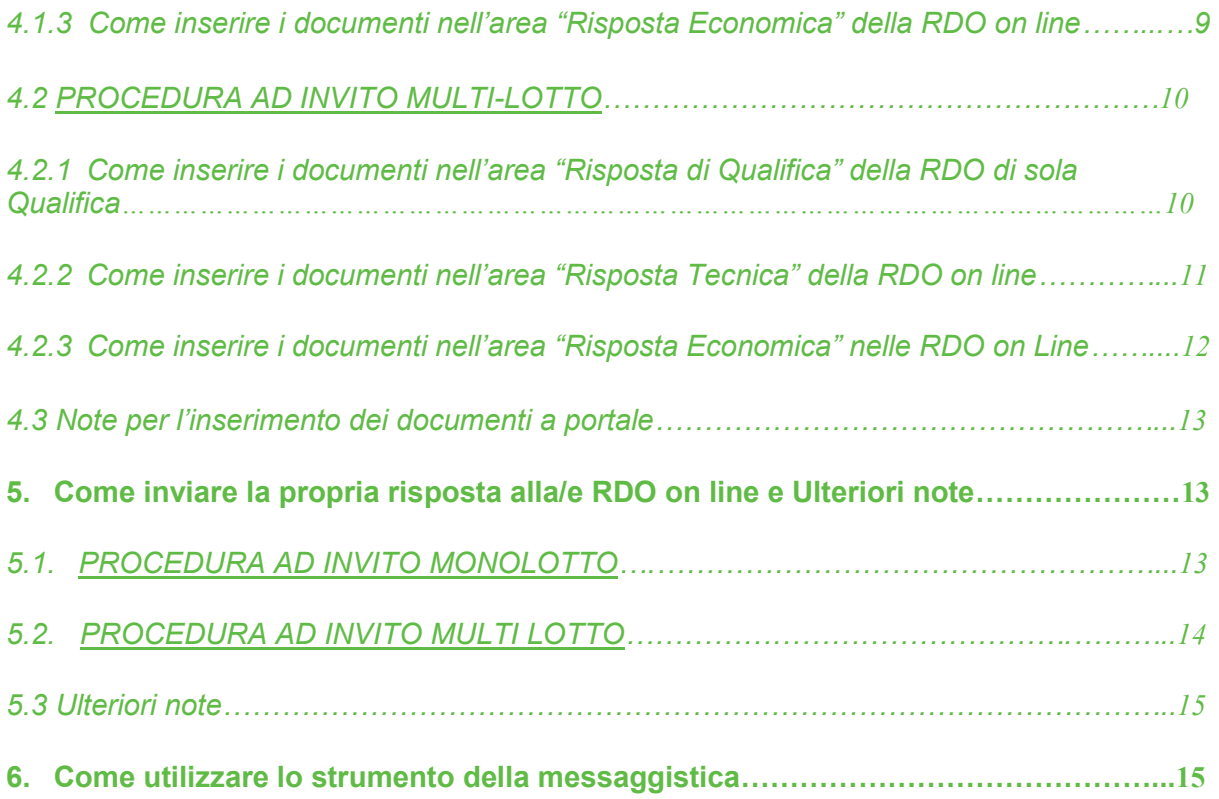

## **1. Svolgimento della procedura**

## *1.1. PROCEDURA AD INVITO MONOLOTTO*

- a) Per partecipare alla procedura di gara è necessario: accedere al **Portale Acquisti**  :<https://vendor.sorgenia.it/web/login.html> ;
- b) prendere visione della documentazione di gara seguendo le indicazioni riportate al paragrafo 3.1.2;
- c) avviare il processo di risposta alla RDO on line seguendo le indicazioni riportate al paragrafo 3.1.3;
- d) accedere all'area "Risposta di Qualifica" della RDO on line, seguendo le indicazioni riportate al paragrafo 3.1.4, e inserire la documentazione amministrativa richiesta ai fini della partecipazione seguendo le indicazioni riportate al paragrafo 4.1.1;
- e) (se richiesta la formulazione dell'offerta tecnica nei documenti di gara) accedere all'area "Risposta Tecnica" della RDO on line, seguendo le indicazioni riportate al paragrafo 3.1.5, e inserire la documentazione relativa all'offerta tecnica seguendo le indicazioni al paragrafo 4.1.2;
- f) accedere all'area "Risposta Economica" della RDO on line, seguendo le indicazioni riportate al paragrafo 3.1.6, e inserire la documentazione relativa all'offerta economica seguendo le indicazioni al paragrafo 4.1.3;
- g) inviare la risposta alla RDO on line seguendo le indicazioni riportate al paragrafo 5.1.

**Eventuali richieste di chiarimento potranno essere inviate utilizzando lo strumento della messaggistica della RDO on line seguendo le indicazioni riportate al paragrafo 6.**

## *1.2 PROCEDURA AD INVITO MULTI-LOTTO*

La procedura di gara viene gestita mediante l'utilizzo delle seguenti RDO on line:

- una RDO on line identificata con "RDO di Sola Qualifica", all'interno della quale deve essere inserita la documentazione amministrativa richiesta ai fini della partecipazione;

- tante RDO on line quanti sono i lotti di cui si compone la procedura, all'interno delle quali devono essere inserite le offerte tecniche (se richieste) ed economiche sui singoli lotti.

Per partecipare alla procedura di gara, è necessario:

- a) accedere al Portale Acquisti di Sorgenia;
- b) effettuare il primo accesso ad una delle RDO on line che compongono la procedura seguendo le indicazioni riportate al paragrafo 3.2.1;
- c) prendere visione della documentazione di gara seguendo le indicazioni riportate al paragrafo 3.2.2.;avviare il processo di risposta alle singole RDO on line seguendo le indicazioni riportate al paragrafo 3.2.3;
- d) accedere all'area "Risposta di Qualifica" della RDO di Sola Qualifica, seguendo le
- e) indicazioni riportate al paragrafo 3.2.4, e inserire la documentazione amministrativa richiesta ai fini della partecipazione seguendo le indicazioni riportate al paragrafo 4.2.1;
- f) inviare la risposta alla RDO di Sola Qualifica seguendo le indicazioni riportate al paragrafo 5.2;
- g) (se richiesta la formulazione dell'offerta tecnica nei documenti di gara) accedere all'area
- h) "Risposta Tecnica" delle RDO on line riferite ai lotti di interesse, seguendo le indicazioni riportate al paragrafo 3.2.5 e inserire, per ciascun lotto, la documentazione relativa all'offerta tecnica seguendo le indicazioni riportate al successivo paragrafo 4.2.2;
- i) accedere all'area "Risposta Economica" delle RDO on line riferite ai lotti di interesse, seguendo le indicazioni riportate al paragrafo 3.2.6 e inserire, per ciascun lotto, la documentazione relativa all'offerta economica seguendo le indicazioni riportate al paragrafo 4.2.3;
- j) inviare la risposta alle RDO on line seguendo le indicazioni riportate al paragrafo 5.2.

La risposta alla procedura si intenderà completa solo con l'invio della risposta alla RDO di Sola Qualifica e con l'invio della risposta ad almeno una delle RDO on line configurate per la raccolta delle offerte sui lotti.

In mancanza Sorgenia riterrà incompleta la procedura e non prenderà in considerazione la documentazione trasmessa. In ogni caso, il sistema non consente l'invio della risposta ad una o più delle RDO on line configurate per la raccolta delle offerte sui lotti se non è stata preliminarmente trasmessa la risposta alla RDO di Qualifica.

**Eventuali richieste di chiarimento potranno essere inviate utilizzando lo strumento della messaggistica della RDO on line seguendo le indicazioni riportate al paragrafo 6.**

## **2. Modalità di supporto**

Per necessità di supporto tecnico in merito all'utilizzo del portale è necessario contattare il **Servizio Assistenza** ai riferimenti indicati nella home page del Portale (segnalando oggetto della procedura, difficoltà emersa e propri recapiti telefonici). Per informazioni e/o chiarimenti concernenti la Richiesta d'Offerta, si prega di attenersi a quanto indicato nella documentazione di gara.

**3. Come effettuare l'accesso alle RDO on line e alle diverse aree di risposta**

## *3.1. PROCEDURA AD INVITO MONOLOTTO*

#### *3.1.1 Come effettuare l'accesso alla RDO on line*

Per effettuare il primo accesso alla RDO on line è necessario:

- a) accedere al Portale Acquisti di Sorgenia;
- b) inserire Username e Password nel box "Login" e cliccare su "Accedi" per entrare nell'area riservata del Portale;
- c) cliccare sul link "RdO" nel menù "Sourcing";
- d) cliccare sul link "Mie RDO";
- e) cliccare sulla riga corrispondente alla RDO on line di interesse.

#### *3.1.2 Come prendere visione della documentazione di gara*

Per prendere visione della documentazione di gara è necessario accedere all'interno della RDO e cliccare sul link "Allegati Buyer" (posizionato, all'interno del box "Dettagli RDO", alla sinistra dello schermo).

## *3.1.3 Come avviare il processo di risposta alla RDO on line*

Per avviare il processo di risposta alla RDO on line è necessario accedere alla RDO e cliccare sul link "Intenzione di Rispondere" (posizionato alla destra dello schermo). Questa azione dovrà essere effettuata solo al primo accesso.

### *3.1.4 Come accedere all'area "Risposta di Qualifica" della RDO on line*

Per accedere all'area "Risposta di Qualifica" della RDO è necessario effettuare l'accesso alla RDO e cliccare sul link "Risposta di Qualifica" (posizionato all'interno della sezione "Mia risposta"). In alternativa è possibile cliccare sull'icona della matita (posizionata, alla destra dello schermo, in corrispondenza della sezione "Risposta di Qualifica"). Completate le attività richieste è necessario cliccare su "Salva e esci".

#### *3.1.5 (se richiesta la formulazione dell'offerta tecnica nei documenti di gara) Come accedere all'area "Risposta Tecnica" della RDO on line*

Per accedere all'area "Risposta Tecnica" della RDO è necessario effettuare l'accesso alla RDO e cliccare sul link "Risposta Tecnica" (posizionato all'interno della sezione "Mia risposta"). In alternativa è possibile cliccare sull'icona della matita (posizionata, alla destra dello schermo, in corrispondenza della sezione "Risposta Tecnica"). Completate le attività richieste è necessario cliccare su "Salva e esci".

#### *3.1.6 Come accedere all'area "Risposta Economica" della RDO on line*

Per accedere all'area "Risposta economica" della RDO è necessario effettuare l'accesso alla RDO e cliccare sul link "Risposta Economica" (posizionato all'interno della sezione "Mia risposta"). In alternativa è possibile cliccare sull'icona della matita (posizionata, alla destra dello schermo, in corrispondenza della sezione "Risposta Economica"). Completate le attività richieste é necessario cliccare su "Salva e esci".

## *3.2 PROCEDURA AD INVITO MULTI-LOTTO*

#### *3.2.1 Come effettuare l'accesso alla RDO on line*

Per effettuare il primo accesso alla RDO on line è necessario:

a) accedere al Portale Acquisti di Sorgenia;

b) inserire Username e Password nel box "Login" e cliccare su "Accedi" per entrare nell'area riservata del Portale;

- c) cliccare sul link "RdO" nel menù "Sourcing";
- d) cliccare sul link "Mie RDO";
- e) cliccare sulla riga corrispondente alla RDO on line di interesse.

(dopo aver effettuato l'accesso alla RdO di interesse è possibile visualizzare l'insieme delle Rdo che formano la procedura a lotti cliccando il link "RdO Multi Lotto", posizionato nella parte superiore dello schermo).

#### *3.2.2 Come prendere visione della documentazione di gara*

Per prendere visione della documentazione di gara è necessario accedere alla RDO on line e cliccare sul link "Allegati Buyer" (posizionato, all'interno del box "Dettagli RDO").

## *3.2.3 Come avviare il processo di risposta alla RDO on line*

Per avviare il processo di risposta alla RDO on line è necessario accedere alla RDO on line e cliccare sul link "Invia Risposta" (posizionato alla destra dello schermo). Questa azione dovrà essere effettuata solo al primo accesso.

#### *3.2.4 Come accedere all'area "Risposta di Qualifica" della RDO on line*

Per accedere all'area "Risposta di Qualifica" della RDO on line (per la Rdo di Sola Qualifica) è necessario effettuare l'accesso alla RDO on line e cliccare sul link "Risposta di Qualifica" (posizionato all'interno della sezione "Mia risposta"). In alternativa è possibile cliccare sull'icona della matita (posizionata, alla destra dello schermo, in corrispondenza della sezione "Risposta di Qualifica").

Completate le attività richieste è necessario cliccare su "Salva e esci".

#### *3.2.5 (se richiesta la formulazione dell'offerta tecnica nei documenti di gara) Come accedere all'area "Risposta Tecnica" delle RDO on line configurate per la raccolta delle offerte sui lotti*

Per accedere all'area "Risposta Tecnica" delle RDO line riferite ai lotti di interesse è necessario effettuare, per ciascuna delle RDO on line riferite ai lotti di interesse, l'accesso, e cliccare sul link "Risposta Busta Tecnica" (posizionato all'interno del box "Mia risposta"). In alternativa è possibile cliccare sull'icona della matita posizionata, alla destra dello schermo, in corrispondenza della sezione "Risposta Tecnica".

Completate le attività richieste è necessario cliccare su "Salva e esci".

#### *3.2.6 Come accedere all'area "Risposta Economica" della RDO on line*

Per accedere all'area "Risposta Economica" della RDO on line è necessario effettuare l'accesso alla RDO on line e cliccare sul link "Risposta Economica" (posizionato all'interno della sezione "Mia risposta"). In alternativa é possibile cliccare sull'icona della matita (posizionata, alla destra dello schermo, in corrispondenza della sezione "Risposta Economica").

Completate le attività richieste è necessario cliccare su "Salva e esci".

#### **4. Come inserire i documenti nel sistema**

## *4.1. PROCEDURA AD INVITO MONOLOTTO*

#### *4.1.1 Come inserire i documenti nell'area "Risposta di Qualifica" della RDO on line*

Per inserire i documenti amministrativi richiesti ai fini della partecipazione è necessario:

a) accedere all'area "Risposta di Qualifica" della RDO on line;

b) in corrispondenza del parametro di tipo "Allegato" all'interno del quale deve essere inserito il documento, cliccare su "Aggiungi File Firmato Digitalmente" (posizionato alla destra del parametro di tipo Allegato);

- c) cliccare su "Seleziona File";
- d) selezionare il documento precedentemente salvato all'interno del proprio PC;

e) [nel caso in cui sia stato caricato un file non firmato digitalmente, con firma digitale non riconosciuta dallo strumento di verifica disponibile sul Portale o segnalata non valida dallo stesso] cliccare su "Conferma"<sup>1</sup> ;

f) cliccare su "Conferma" per inserire il proprio documento nella lista allegati (o sulla freccia in alto a sinistra per tornare alla schermata precedente);

g) per ciascun documento da caricare ripetere le operazioni descritte dalla lettera b) alla lettera f);

h) [una volta caricati tutti i documenti] cliccare su "Salva e esci";

i) cliccare su "OK" per confermare l'inserimento o su "Annulla" per tornare alla schermata precedente.

Per verificare l'effettiva validità delle firme digitali apposte sui documenti allegati nel questionario online della "Risposta di Qualifica" della RDO, il Concorrente dovrà cliccare sull'icona (  $\Omega$  )posta a fianco di ciascun file firmato digitalmente per accedere alla sezione "Informazioni Allegato" che contiene i dettagli tecnici della firma digitale apposta al file medesimo.

Nella "Area Generica Allegati", ove presente, della "Risposta di Qualifica" il Concorrente potrà allegare eventuale ulteriore documentazione richiesta nel presente disciplinare qualora i campi del questionario online della "Risposta di Qualifica" risultino insufficienti.

Per verificare l'effettiva validità delle firme digitali apposte su eventuali documenti allegati all'interno della "Area Generica Allegati" della "Risposta di Qualifica" della RDO, il Concorrente deve:

- andare nell'area generica allegati presente all'interno della "Risposta di Qualifica";
- cliccare sull'icona ( $\Omega$ ) posta a destra del file, per verificare la validità della firma digitale;

1 In questo caso, se viene richiesta la sottoscrizione digitale del documento è necessario verificare che sia stata apposta sullo stesso la firma digitale (o le firme digitali nel caso di sottoscrizione multipla). Se la firma risulta apposta è necessario procedere con la verifica della validità della stessa utilizzando uno dei software gratuiti messi a disposizione dalle Certification Authority Italiane - come previsto dalle disposizioni normative in materia.

## *4.1.2 Come inserire i documenti nell'area "Risposta Tecnica" della RDO on line*

Per inserire i documenti relativi all'offerta tecnica (se richiesti nei documenti di gara) è necessario:

a) accedere all'area "Risposta Tecnica" della RDO on line;

b) in corrispondenza del parametro di tipo "Allegato" all'interno del quale deve essere inserito il documento, cliccare su "Aggiungi File Firmato Digitalmente" (posizionato alla destra del parametro di tipo Allegato);

c) cliccare su "Seleziona File";

d) selezionare il documento precedentemente salvato all'interno del proprio PC;

e) [nel caso in cui sia stato caricato un file non firmato digitalmente, con firma digitale non riconosciuta dallo strumento di verifica disponibile sul Portale o segnalata non valida dallo stesso] cliccare su "Conferma"<sup>2</sup> ;

f) cliccare su "Conferma" per inserire il proprio documento nella lista allegati (o sulla freccia in alto a sinistra per tornare alla schermata precedente);

g) per ciascun documento da caricare ripetere le operazioni descritte dalla lettera b) alla lettera f);

h) [una volta caricati tutti i documenti] cliccare su "Salva e esci";

i) cliccare su "OK" per confermare l'inserimento o su "Annulla" per tornare alla schermata precedente.

Per verificare l'effettiva validità delle firme digitali apposte sui documenti allegati nel questionario online della "Risposta Tecnica" della RDO, il Concorrente dovrà cliccare sull'icona ( $\Omega$ ) posta a fianco di ciascun file firmato digitalmente allegato per accedere alla sezione "Informazioni Allegato" che contiene i dettagli tecnici della firma digitale apposta al file medesimo.

Nella "Area Generica Allegati", ove presente, della "Risposta Tecnica" il Concorrente potrà allegare eventuale ulteriore documentazione richiesta nel presente disciplinare qualora i campi del questionario online della "Risposta Tecnica" risultino insufficienti.

Per verificare l'effettiva validità delle firme digitali apposte su eventuali documenti allegati all'interno della "Area Generica Allegati" della "Risposta Tecnica" della RDO, il Concorrente deve:

- andare nell'area generica allegati presente all'interno della "Risposta Tecnica";
- cliccare sull'icona ( $\Omega$ ) posta a destra del file, per verificare la validità della firma digitale;

2 In questo caso, se viene richiesta la sottoscrizione digitale del documento è necessario verificare che sia stata apposta sullo stesso la firma digitale (o le firme digitali nel caso di sottoscrizione multipla). Se la firma risulta apposta è necessario procedere con la verifica della validità della stessa utilizzando uno dei software gratuiti messi a disposizione dalle Certification Authority Italiane - come previsto dalle disposizioni normative in materia.

## *4.1.3 Come inserire i documenti nell'area "Risposta Economica" della RDO on line*

Per inserire i documenti relativi all'offerta economica è necessario:

a) accedere all'area "Risposta Economica" della RDO on line;

b) in corrispondenza del parametro di tipo "Allegato" all'interno del quale deve essere inserito il documento, cliccare su "Aggiungi File Firmato Digitalmente (posizionato "Aggiungi File Firmato Digitalmente (posizionato alla destra del parametro di tipo Allegato);

c) cliccare su "Seleziona File";

d) selezionare il documento precedentemente salvato all'interno del proprio PC;

e) [nel caso in cui sia stato caricato un file non firmato digitalmente, con firma digitale non riconosciuta dallo strumento di verifica disponibile sul Portale o segnalata non valida dallo stesso] cliccare su "Conferma"<sup>3</sup> ;

f) cliccare su "Conferma" per inserire il proprio documento nella lista allegati (o sulla freccia in alto a sinistra per tornare alla schermata precedente);

g) per ciascun documento da caricare ripetere le operazioni descritte dalla lettera b) alla lettera f);

h) [una volta caricati tutti i documenti] cliccare su "Salva e esci";

i) cliccare su "OK" per confermare l'inserimento o su "Annulla" per tornare alla schermata precedente.

Per verificare l'effettiva validità delle firme digitali apposte sui documenti allegati nel questionario online della "Risposta Economica" della RDO, il Concorrente dovrà cliccare sull'icona ( <sup>•</sup> )posta a fianco di ciascun file firmato digitalmente per accedere alla sezione "Informazioni Allegato" che contiene i dettagli tecnici della firma digitale apposta al file medesimo.

3 In questo caso, se viene richiesta la sottoscrizione digitale del documento è necessario verificare che sia stata apposta sullo stesso la firma digitale (o le firme digitali nel caso di sottoscrizione multipla). Se la firma risulta apposta è necessario procedere con la verifica della validità della stessa utilizzando uno dei software gratuiti messi a disposizione dalle Certification Authority Italiane - come previsto dalle disposizioni normative in materia.

## *4.2 PROCEDURA AD INVITO MULTI-LOTTO*

## *4.2.1 Come inserire i documenti nell'area "Risposta di Qualifica" della RDO di sola Qualifica*

Per inserire i documenti amministrativi richiesti ai fini della partecipazione è necessario:

a) accedere all'area "Risposta di Qualifica" della RDO on line (Rdo di sola qualifica);

b) in corrispondenza del parametro di tipo "Allegato" all'interno del quale deve essere inserito il documento, cliccare su "Aggiungi File Firmato Digitalmente" (posizionato alla destra del parametro di tipo Allegato);

c) cliccare su "Seleziona File";

d) selezionare il documento precedentemente salvato all'interno del proprio PC;

e) [nel caso in cui sia stato caricato un file non firmato digitalmente, con firma digitale non riconosciuta dallo strumento di verifica disponibile sul Portale o segnalata non valida dallo stesso] cliccare su "Conferma"<sup>4</sup> ;

f) cliccare su "Conferma" per inserire il proprio documento nella lista allegati (o sulla freccia in alto a sinistra per tornare alla schermata precedente);

g) per ciascun documento da caricare ripetere le operazioni descritte dalla lettera b) alla lettera f);

h) [una volta caricati tutti i documenti] cliccare su "Salva e esci";

i) cliccare su "OK" per confermare l'inserimento o su "Annulla" per tornare alla schermata precedente.

Per verificare l'effettiva validità delle firme digitali apposte sui documenti allegati nel questionario online della "Risposta di Qualifica" della RDO, il Concorrente dovrà cliccare sull'icona (  $\Omega$  )posta a fianco di ciascun file firmato digitalmente per accedere alla sezione "Informazioni Allegato" che contiene i dettagli tecnici della firma digitale apposta al file medesimo.

Nella "Area Generica Allegati", ove presente, della "Risposta di Qualifica" il Concorrente potrà allegare eventuale ulteriore documentazione richiesta nel presente disciplinare qualora i campi del questionario online della "Risposta di Qualifica" risultino insufficienti.

Per verificare l'effettiva validità delle firme digitali apposte su eventuali documenti allegati all'interno della "Area Generica Allegati" della "Risposta di Qualifica" della RDO, il Concorrente deve:

- andare nell'area generica allegati presente all'interno della "Risposta di Qualifica";
- cliccare sull'icona ( $\Omega$ ) posta a destra del file, per verificare la validità della firma digitale;

4 In questo caso, se viene richiesta la sottoscrizione digitale del documento è necessario verificare che sia stata apposta sullo stesso la firma digitale (o le firme digitali nel caso di sottoscrizione multipla). Se la firma risulta apposta è necessario procedere con la verifica della validità della stessa utilizzando uno dei software gratuiti messi a disposizione dalle Certification Authority Italiane - come previsto dalle disposizioni normative in materia.

## *4.2.2 Come inserire i documenti nell'area "Risposta Tecnica" della RDO on line*

Per inserire i documenti relativi all'offerta tecnica (se richiesti nei documenti di gara) è necessario:

a) accedere all'area "Risposta Busta tecnica" della RDO on line;

b) in corrispondenza del parametro di tipo "Allegato" all'interno del quale deve essere inserito il documento, cliccare su "Clicca per allegare un file" oppure "Aggiungi File Firmato Digitalmente" (posizionato alla destra del parametro di tipo Allegato);

c) cliccare su "Seleziona un File da Caricare";

d) selezionare il documento precedentemente salvato all'interno del proprio PC;

e) [nel caso in cui sia stato caricato un file non firmato digitalmente, con firma digitale non riconosciuta dallo strumento di verifica disponibile sul Portale o segnalata non valida dallo stesso] cliccare su "Conferma"<sup>5</sup> ;

f) cliccare su "Conferma" per inserire il proprio documento nella lista allegati (o sulla freccia in alto a sinistra per tornare alla schermata precedente);

g) per ciascun documento da caricare ripetere le operazioni descritte dalla lettera b) alla lettera f);

h) [una volta caricati tutti i documenti] cliccare su "Salva e esci";

i) cliccare su "OK" per confermare l'inserimento o su "Annulla" per tornare alla schermata precedente.

Per verificare l'effettiva validità delle firme digitali apposte sui documenti allegati nel questionario online della "Risposta Tecnica" della RDO, il Concorrente dovrà cliccare sull'icona ( $\Omega$ ) posta a fianco di ciascun file firmato digitalmente per accedere alla sezione "Informazioni Allegato" che contiene i dettagli tecnici della firma digitale apposta al file medesimo.

Nella "Area Generica Allegati", ove presente, della "Risposta Tecnica" il Concorrente potrà allegare eventuale ulteriore documentazione richiesta nel presente disciplinare qualora i campi del questionario online della "Risposta Tecnica" risultino insufficienti.

Per verificare l'effettiva validità delle firme digitali apposte su eventuali documenti allegati all'interno della "Area Generica Allegati" della "Risposta Tecnica" della RDO, il Concorrente deve:

- andare nell'area generica allegati presente all'interno della "Risposta Tecnica";
- cliccare sull'icona ( $\Omega$ ) posta a destra del file, per verificare la validità della firma digitale;

5 In questo caso, se viene richiesta la sottoscrizione digitale del documento è necessario verificare che sia stata apposta sullo stesso la firma digitale (o le firme digitali nel caso di sottoscrizione multipla). Se la firma risulta apposta è necessario procedere con la verifica della validità della stessa utilizzando uno dei software gratuiti messi a disposizione dalle Certification Authority Italiane - come previsto dalle disposizioni normative in materia.

#### *4.2.3 Come inserire i documenti nell'area "Risposta Economica" nelle RDO on Line*

Per inserire i documenti relativi all'offerta economica è necessario:

a) accedere all'area "Risposta Economica" della RDO on line;

b) in corrispondenza del parametro di tipo "Allegato" all'interno del quale deve essere inserito il documento, cliccare su "Aggiungi File Firmato Digitalmente" (posizionato alla destra del parametro di tipo Allegato);

c) cliccare su "Seleziona File";

d) selezionare il documento precedentemente salvato all'interno del proprio PC;

e) [nel caso in cui sia stato caricato un file non firmato digitalmente, con firma digitale non riconosciuta dallo strumento di verifica disponibile sul Portale o segnalata non valida dallo stesso] cliccare su "Conferma"<sup>6</sup> ;

f) cliccare su "Conferma" per inserire il proprio documento nella lista allegati (o sulla freccia in alto a sinistra per tornare alla schermata precedente);

g) per ciascun documento da caricare ripetere le operazioni descritte dalla lettera b) alla lettera f);

h) [una volta caricati tutti i documenti] cliccare su "Salva e esci";

i) cliccare su "OK" per confermare l'inserimento o su "Annulla" per tornare alla schermata precedente.

Per verificare l'effettiva validità delle firme digitali apposte sui documenti allegati nel questionario online della "Risposta Economica" della RDO, il Concorrente dovrà cliccare sull'icona ( 9 ) posta a fianco di ciascun file firmato digitalmente per accedere alla sezione "Informazioni Allegato" che contiene i dettagli tecnici della firma digitale apposta al file medesimo.

6 In questo caso, se viene richiesta la sottoscrizione digitale del documento è necessario verificare che sia stata apposta sullo stesso la firma digitale (o le firme digitali nel caso di sottoscrizione multipla). Se la firma risulta apposta è necessario procedere con la verifica della validità della stessa utilizzando uno dei software gratuiti messi a disposizione dalle Certification Authority Italiane - come previsto dalle disposizioni normative in materia.

#### *4.3 Note per l'inserimento dei documenti a portale*

All'interno delle aree di risposta sono presenti dei parametri di tipo "Allegato" con descrizione corrispondente ai documenti richiesti da Sorgenia nei documenti di gara.

E' necessario allegare i documenti nelle sezioni e nei parametri corrispondenti ed indicati nella documentazione di gara.

Nell'inserimento dei documenti a portale è necessario seguire le seguenti regole:

- devono essere in formati di comune diffusione (preferibilmente pdf, word, xls);
- non devono superare la dimensione di 50 MB per ogni allegato.

I documenti per i quali è richiesta la sottoscrizione a mezzo di firma digitale devono essere firmati singolarmente dai soggetti autorizzati.

Non è consentito firmare digitalmente una cartella compressa contenente un documento privo di firma digitale (laddove richiesta).

Ogni documento, una volta firmato digitalmente, assumerà l'ulteriore estensione "P7M" o "PDF" (qualora venga usato il prodotto "Acrobat"), in conformità alle regole dell'Agenzia per l'Italia digitale in materia di firma digitale. Si raccomanda pertanto di verificare, prima di inviare la risposta, la corretta estensione del file firmato digitalmente.

Si precisa che, nel caso in cui venga associato, al documento informatico firmato digitalmente, una marcatura temporale certificata, e in tutti i casi in cui la firma digitale sia scaduta o revocata, devono essere allegati a portale sia il file firmato digitalmente sia la marcatura temporale.

Si segnala inoltre che, molti software, nel marcare temporalmente un file, generano un unico file che contiene al suo interno il documento firmato digitalmente e la marcatura temporale. In tal caso non è necessario separare il file.

## **5. Come inviare la propria risposta alla/e RDO on line e Ulteriori note**

## *5.1. PROCEDURA AD INVITO MONOLOTTO*

Per *trasmettere* la risposta alla RDO on line è necessario:

- a) accedere alla RDO on line;
- b) cliccare su "Invia risposta";
- c) cliccare su "OK" per confermare l'invio;
- d) scaricare i file pdf autogenerati dal sistema e contenenti:
	- la dichiarazione di Offerta Tecnica (ove previsto);
	- la dichiarazione di Offerta Economica formulata a video;

e) firmare digitalmente tali file pdf autogenerati e inserirli sul Portale secondo le istruzioni visualizzate a video. A seguito di eventuale modifica della risposta, sarà necessario rigenerare e caricare nuovamente il pdf della busta.

Il Concorrente potrà visualizzare nella sua area personale "Mie RDO", alla colonna "Stato della risposta", l'avvenuta trasmissione della propria risposta all'evento (Stato della risposta: "Pubblicata").

Il Concorrente potrà *modificare* e *trasmettere* nuovamente i dati precedentemente inviati, entro e non oltre la data e ora di scadenza del termine fissato per la presentazione dell'offerta, procedendo come di seguito indicato:

- a. accedere alla RDO on line nonché all'area di risposta dove deve essere effettuata la modifica;
- b. effettuare le modifiche;
- c. cliccare su "Salva le Modifiche";
- d. cliccare su "Invia modifiche".

In tal caso, il Concorrente dovrà procedere nuovamente alle operazioni di trasmissione e di sottoscrizione dei file pdf autogenerati, secondo le modalità sopra riportate. Nel dettaglio, il concorrente avrà evidenza di aver caricato (o meno) i PDF autogenerati relativi a ciascuna busta di risposta.

Prima della scadenza del termine per la presentazione dell'offerta, è altresì possibile *ritirare* i dati precedentemente trasmessi, cliccando sul tasto "Cancella la tua risposta", presente nell'area identificata da tre puntini, in alto a destra, della RDO on line.

## *5.2 PROCEDURA AD INVITO MULTI-LOTTO*

Per *trasmettere* la risposta alla RDO di sola Qualifica nonché alle RDO on line configurate per la raccolta delle offerte sui lotti è necessario:

- a) accedere alla RDO on line per la quale deve essere trasmessa la risposta;
- b) cliccare su "Invia risposta";
- c) cliccare su "OK" per confermare l'invio;
- d) scaricare i file pdf autogenerati dal sistema (ove richiesti) e contenenti le eventuali dichiarazioni a video, firmare digitalmente tali file pdf autogenerati e inserirli sul Portale secondo le istruzioni visualizzate a video. A seguito di eventuale modifica della risposta, sarà necessario rigenerare e caricare nuovamente il pdf delle buste;
- e) ripetere la procedura (dal punto a al punto e) per tutte le Rdo interessate, quindi sarà necessario inviare la risposta per la "Rdo di sola qualifica" e per le "Rdo Lotto" di tutti i Lotti d'interesse.

Il Concorrente potrà visualizzare nella sua area personale "Mie RDO", alla colonna "Stato della risposta", l'avvenuta trasmissione della propria risposta all'evento (Stato della risposta: "Pubblicata").

Il Concorrente potrà *modificare* e *trasmettere* nuovamente i dati precedentemente inviati, entro e non oltre la data e ora di scadenza del termine fissato per la presentazione dell'offerta, procedendo come di seguito indicato:

- a. accedere alla RDO on line di interesse nonché all'area di "Mia risposta" dove deve essere effettuata la modifica;
- b. Entrare all'interno della busta effettuare le modifiche;
- c. cliccare su "Salva le Modifiche";
- d. cliccare su "Invia modifiche".

In tal caso, il Concorrente dovrà procedere nuovamente alle operazioni di trasmissione e di sottoscrizione dei file pdf autogenerati, secondo le modalità sopra riportate. Nel dettaglio, il concorrente avrà evidenza di aver caricato (o meno) i PDF autogenerati relativi a ciascuna busta di risposta.

Prima della scadenza del termine per la presentazione dell'offerta, è altresì possibile *ritirare* i dati precedentemente trasmessi, cliccando sul tasto "Ritira risposta", in alto a destra, della RDO on line di interesse.

## *5.3 Ulteriori note*

Il sistema non consente la conferma (e la conseguente trasmissione telematica della risposta alla RDO on line) dopo il termine fissato per la presentazione delle domande di partecipazione/offerte.

I documenti non trasmessi non saranno visibili a Sorgenia al termine della procedura.

**Si invitano, pertanto, i concorrenti ad avviare le attività di inserimento della documentazione sul Portale con largo anticipo rispetto alla scadenza prevista onde evitare la non completa e quindi mancata trasmissione della risposta decorso tale termine.**

## **6. Come utilizzare lo strumento della messaggistica**

Per inviare un messaggio utilizzando lo strumento della messaggistica della RDO on line è necessario:

- a) accedere alla RDO on line di interesse;
- b) cliccare sul link "Messaggi";
- c) cliccare su "Crea messaggio";
- d) inserire Oggetto e Testo del Messaggio;

e) [Solo nel caso in cui deve essere allegata documentazione a corredo] cliccare su "Allegati" e:

- 1. cliccare su "Carica nuovo file";
- 2. cliccare su "Seleziona File";
- 3. selezionare il documento precedentemente salvato all'interno del proprio PC;
- 4. inserire una breve descrizione dell'allegato;
- 5. cliccare su "Conferma" per allegare il file (o sulla freccia in alto a sinistra per tornare alla schermata precedente);
- 6. per ciascun documento da allegare, cliccare su "Carica nuovo file" e ripetere le operazioni descritte dalla lettera f2) alla lettera f5);
- 7. terminato il caricamento di tutti i documenti] cliccare su "Salva tutto" per inserire il/i documento/i nella lista allegati;
- f) cliccare su "Invia messaggio".

Per visualizzare un messaggio ricevuto è necessario cliccare sul link riportato nella mail di notifica inviata dal sistema.

In alternativa è possibile:

- 1) accedere alla RDO on line;
- 2) cliccare sul link "Messaggi";
- 3) cliccare sul link "Messaggi ricevuti" per visualizzare l'elenco dei messaggi ricevuti;
- 4) cliccare sulla descrizione corrispondente al messaggio di interesse.

Per rispondere ad una richiesta di chiarimenti/integrazioni o per inviare ulteriori chiarimenti in merito ad un messaggio ricevuto è necessario:

- 1) accedere al Messaggio ricevuto;
- 2) cliccare su "Rispondi";
- 3) ripetere le operazioni descritte dalla lettera d) alla lettera f) (senza modificare l'oggetto del messaggio).